## Farbfelder dokument- und anwendungsübergreifend erstellen und nutzen

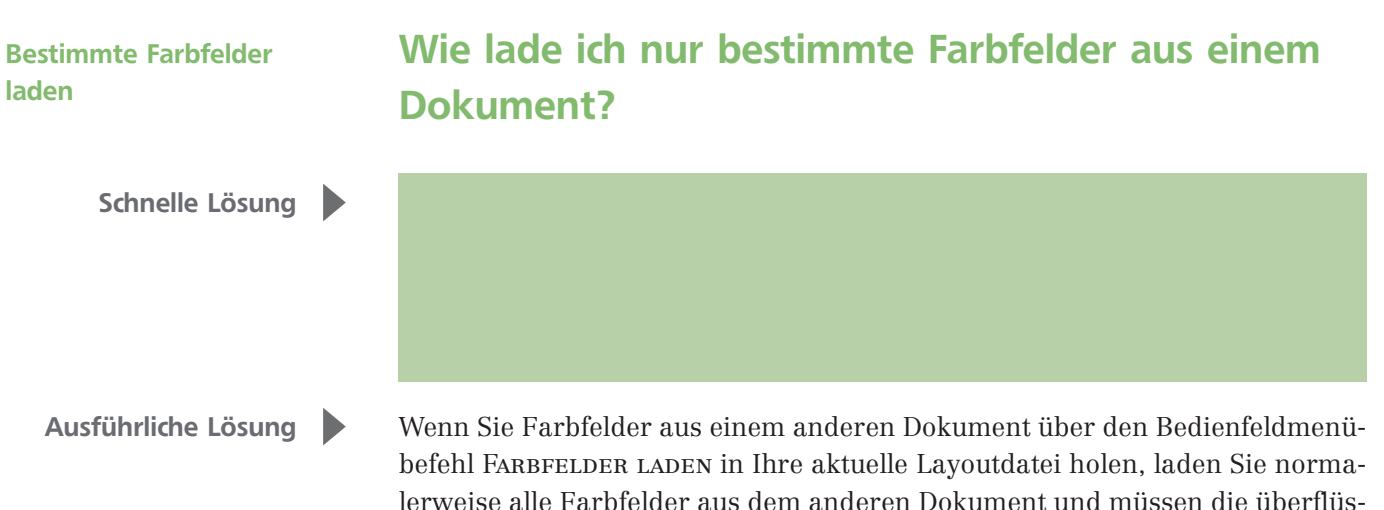

sigen anschließend ggf. umständlich wieder löschen.

Abb. 1 Wählen Sie ganz unten in der Farbmodusliste die Option ANDERE BIBLIOTHEK.

Neues Farbfeld erstellen

## Download

Die Beispieldateien liegen nach dem Entpacken der ZIP-Datei (http://www. mev.de/pdf/praxisdateien/indesign/ idaktuell29.zip) im Ordner »Arbeitsdateien\Praxisloesungen\ Workflow\Farbfelder«.

Andere Bibliothek auswählen

Neues Farhfeld Farbfeldname: C=0 M=0 Y=0 K=100  $\overline{\alpha}$ Name mit Farbwert Abbrechen Farbtyp: Prozess  $\overline{\phantom{a}}$ Hinzufügen 1 Farbmodus: CMYK ╔ Micchdruckfarhe Lab M<sub>RGB</sub> ANDA Color EDIC Color Guide FOCOL TONE **HKS E Process HKS E HKS K Process HKS K HKS N Process** HKS N HKS Z Process HKS<sub>7</sub> PANTONE+ CMYK Coated PANTONE+ CMYK Uncoated PANTONE+ Color Bridge Coated PANTONE+ Color Bridge Uncoated PANTONE+ Metallic Coated PANTONE+ Pastels & Neons Coated PANTONE+ Pastels & Neons Uncoated PANTONE+ Premium Metallics Coated PANTONE+ Solid Coated PANTONE+ Solid Uncoated System (Macintosh) System (Windows) TOYO 94 COLOR FINDER TOYO COLOR FINDER TRUMATCH web Andere Bibliothek...<sup>1</sup>2

Es gibt aber auch die Möglichkeit, nur bestimmte Farbfelder aus einer anderen Datei zu holen – diese Funktion ist allerdings etwas versteckt angebracht.

Gehen Sie folgendermaßen vor:

1 Wählen Sie aus dem Bedienfeldmenü  $\equiv$  des Farbfelder-Bedienfelds den Befehl Neues FARBFELD.

2 Im folgenden Dialogfeld öffnen Sie das Pull-down-Menii Farbmodus<sup>1</sup>

- 3 Scrollen Sie ganz nach unten zum Eintrag ANDERE BIBLIOTHEK <sup>2</sup>.
- 4 Wählen Sie das gewünschte InDesign-Dokument.
- 5 Alle Farbfelder dieses Dokuments erscheinen in der Liste.